## **Flächen-Export aus IBALIS und Flächenimport für Trichogramma**

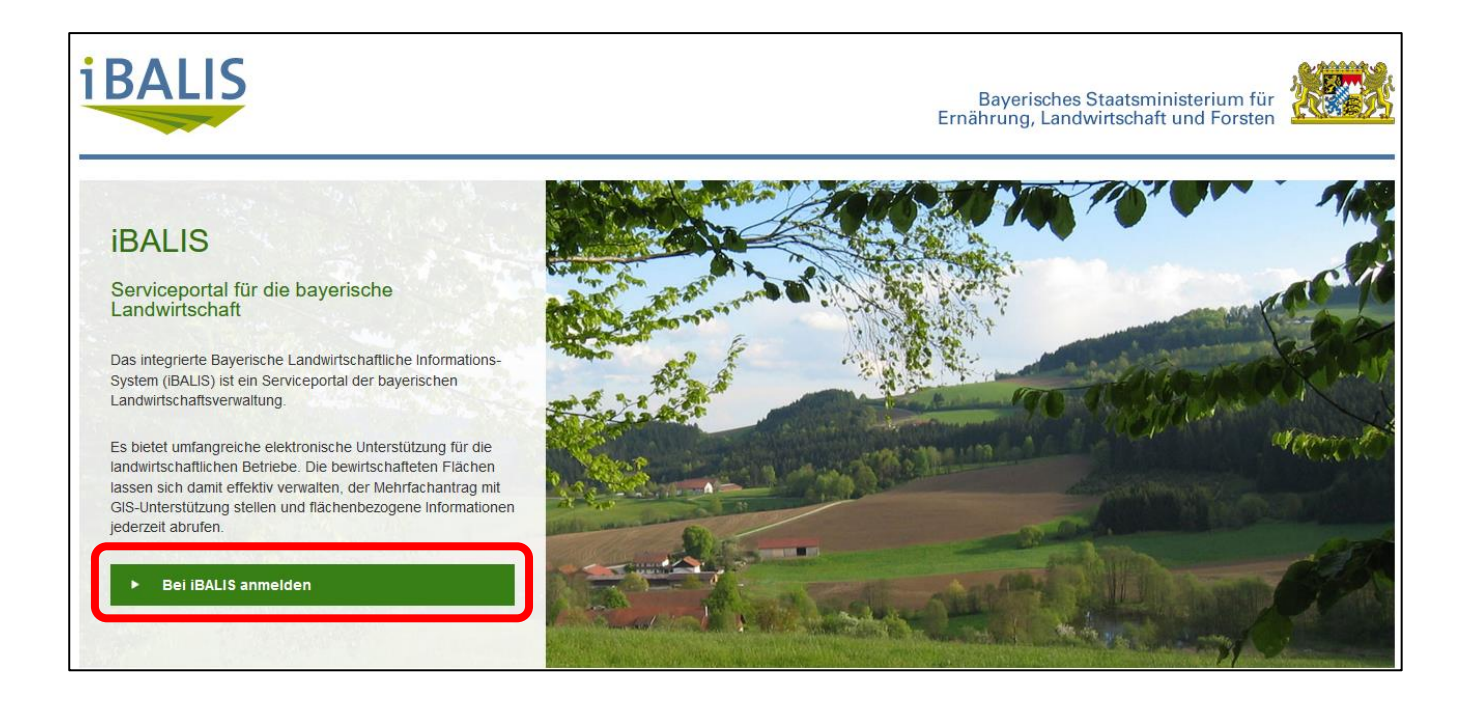

Anschließend bei Benutzername Ihre Betriebsnummer (beginnt immer mit 09…) und Passwort/PIN eingeben und dann auf "Anmelden" klicken.

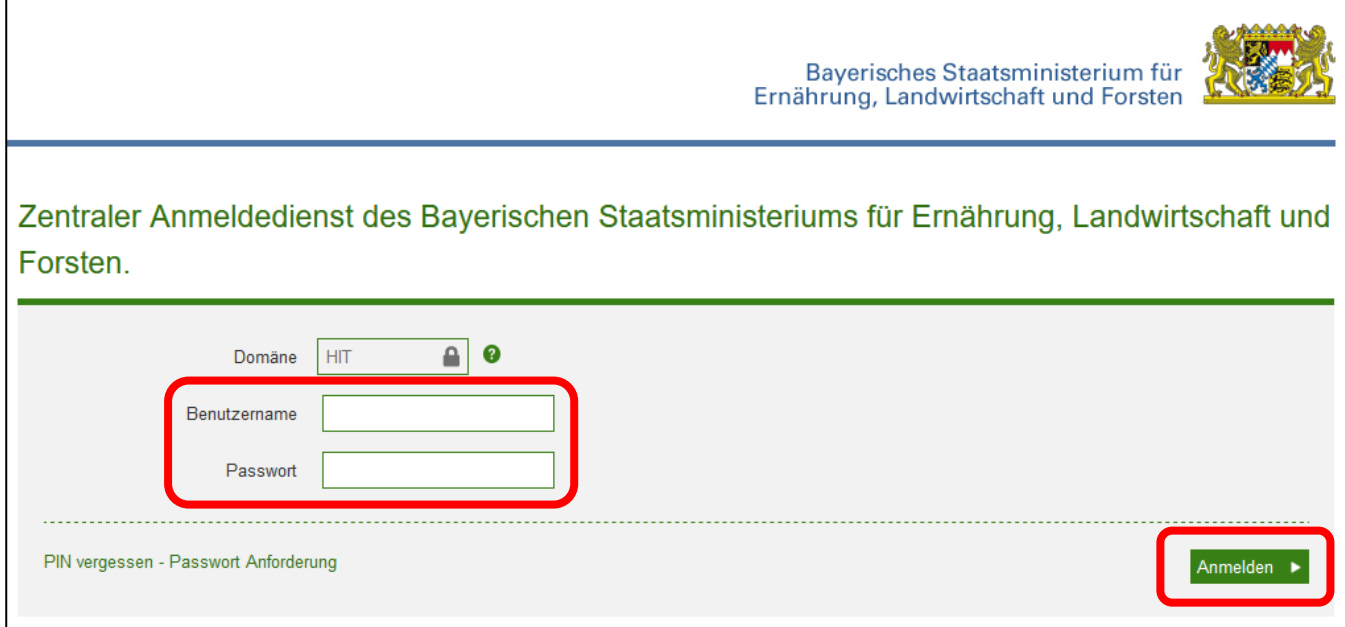

Jetzt nacheinander auf Betriebsinformationen => Flächendatenexport => Eigene Flächendaten exportieren klicken.

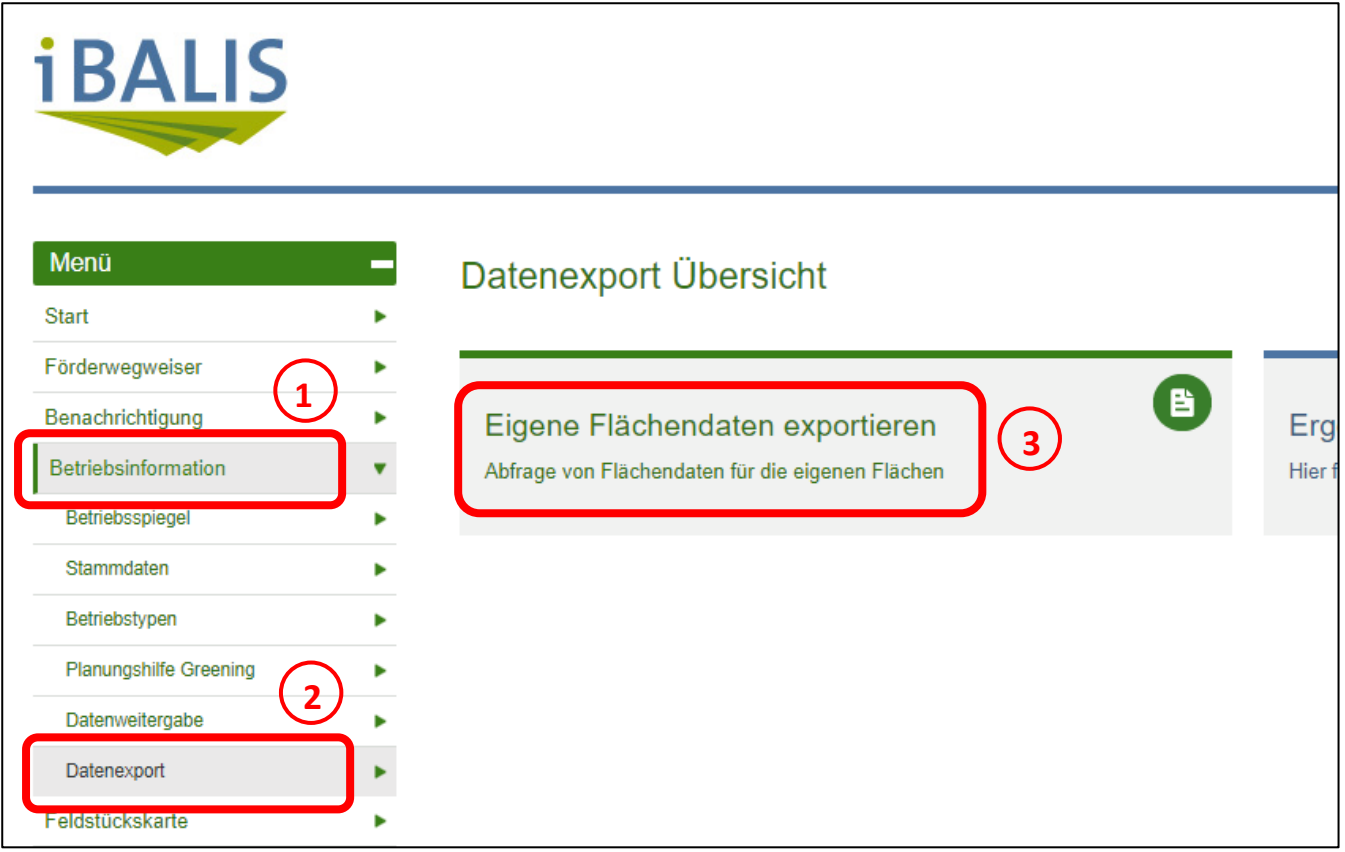

Im folgenden Fenster auf "Auswahl bestimmter Feldstücke" klicken und wenn KULAP B63 beantragt wurde, **alle** Maisflächen auswählen. Dann auf "eigene Flächendaten **exportieren**".

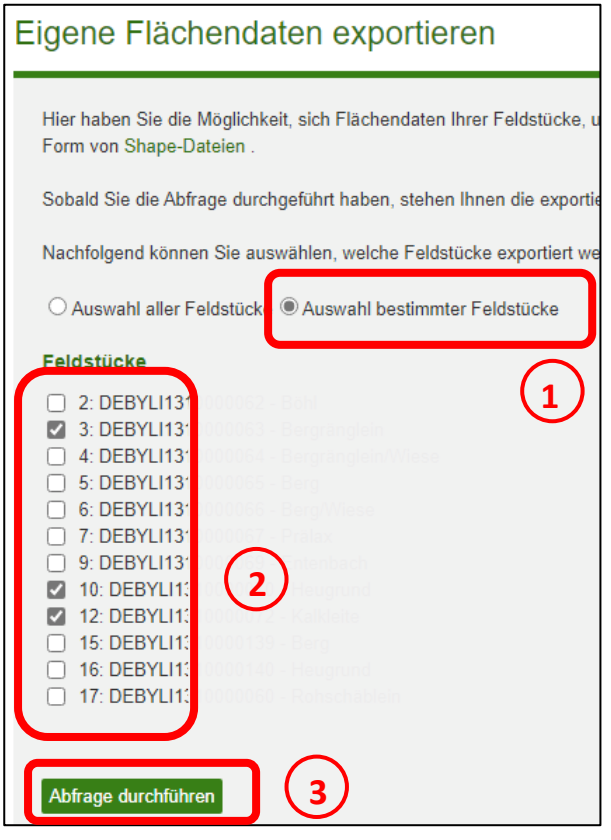

Die Schaltfläche "eigene Flächendaten exportieren" ändert sich dann auf "Herunterladen". Bitte daraufklicken. Die Datei wird dann je nach Browser unter Downloads abgelegt

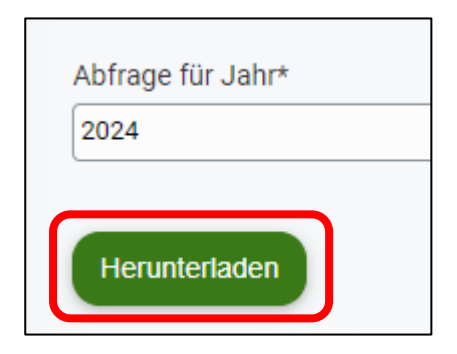

Das folgende Fenster zeigt alle Exporte, die schon einmal durchgeführt wurden. Hier jetzt in der aktuellen Zeile auf die markierte Stelle klicken.

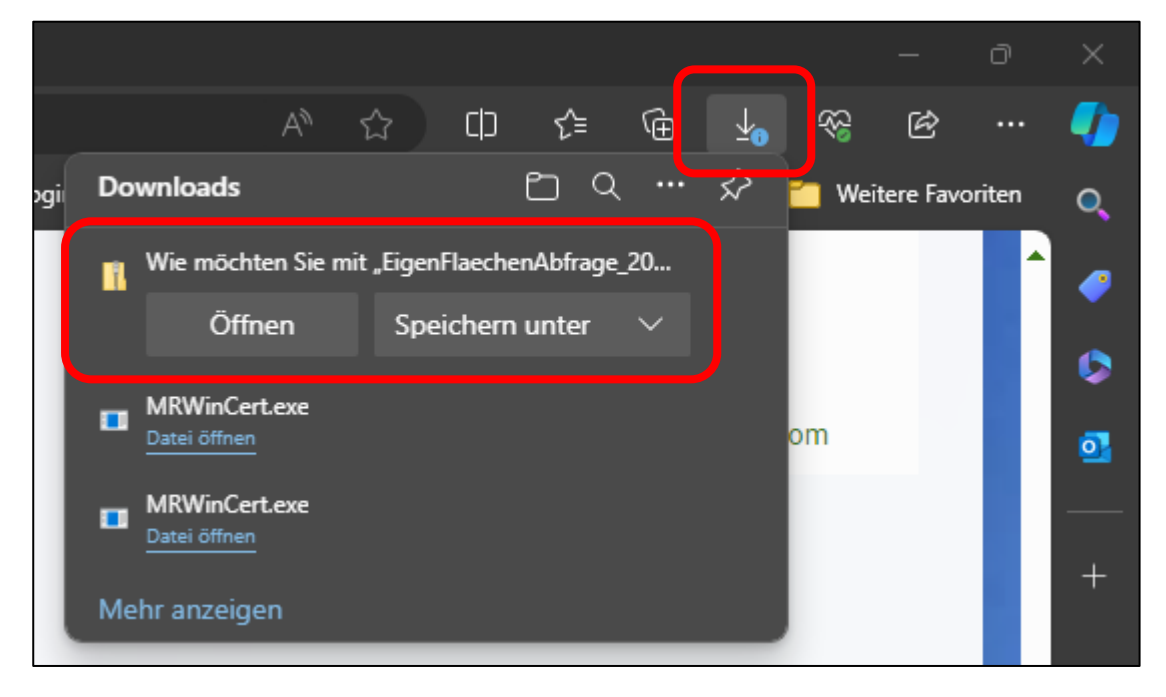

Die Flächendaten werden jetzt wahrscheinlich in Ihren Download-Ordner auf Ihrem PC heruntergeladen, oder Sie werden gefragt, wo Sie die Datei speichern wollen.

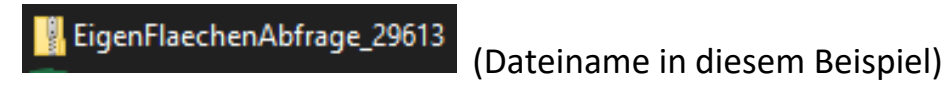

Weiter geht's mit dem Import auf der nächsten Seite.

### **Import der Flächen-Datei aus iBALIS**

Zum Importieren der Flächen entweder über diesen Link

<https://www.mr-co-kc-lif.de/leistungen-fuer-die-landwirtschaft/maiszuenslerbekaempfung>

#### Oder über:

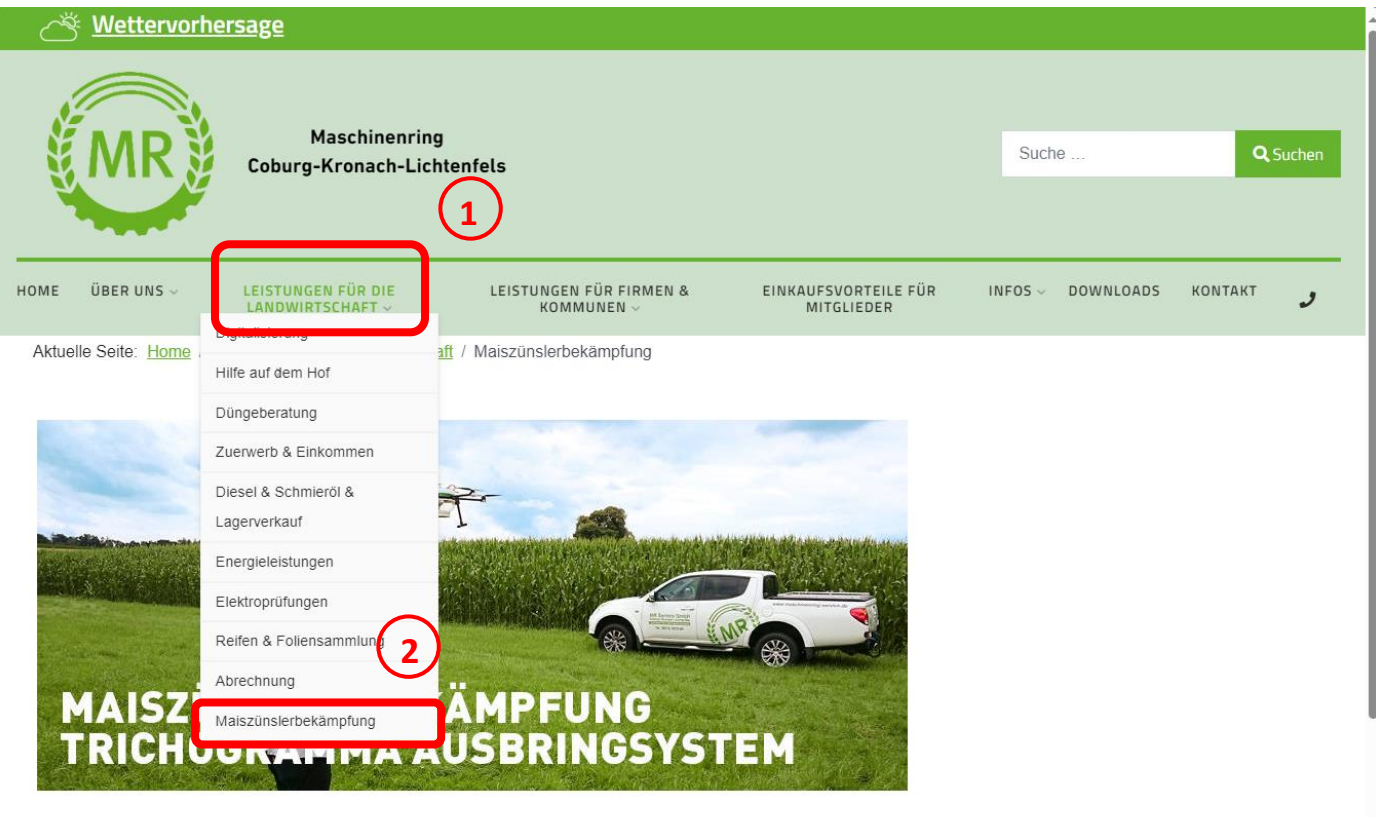

# Unser Angebot zur Maiszünslerbekämpfung

Der Maschinenring Coburg/Kronach/Lichtenfels bietet auch zur Saison 2023 wieder die Technik zur Ausbringung der Schlupfwespenkugeln mittels einer Drohne an

- Die Saison 2023 ist bereits komplett ausgebucht -

Bitte nur Flächen einzeichnen, wenn vorab eine erfolgreiche Anmeldung beim MR Coburg/Kronach/Lichtenfels e.V. erfolgtell!

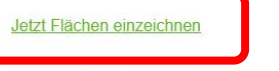

Anleitung Flächenimport iBALIS

Neu! Die benötigten Flächen können auch ganz einfach aus dem iBALIS importiert werden.

**3**

HINWEIS: Die Ausbringungsflächen müssen wegen der KULAP-Förderung mit den Flächen im Mehrfachantrag übereinstimmen!

Hier die Trichogramma-Ausbringung mit einem Mausklick markieren und auf "Weiter".

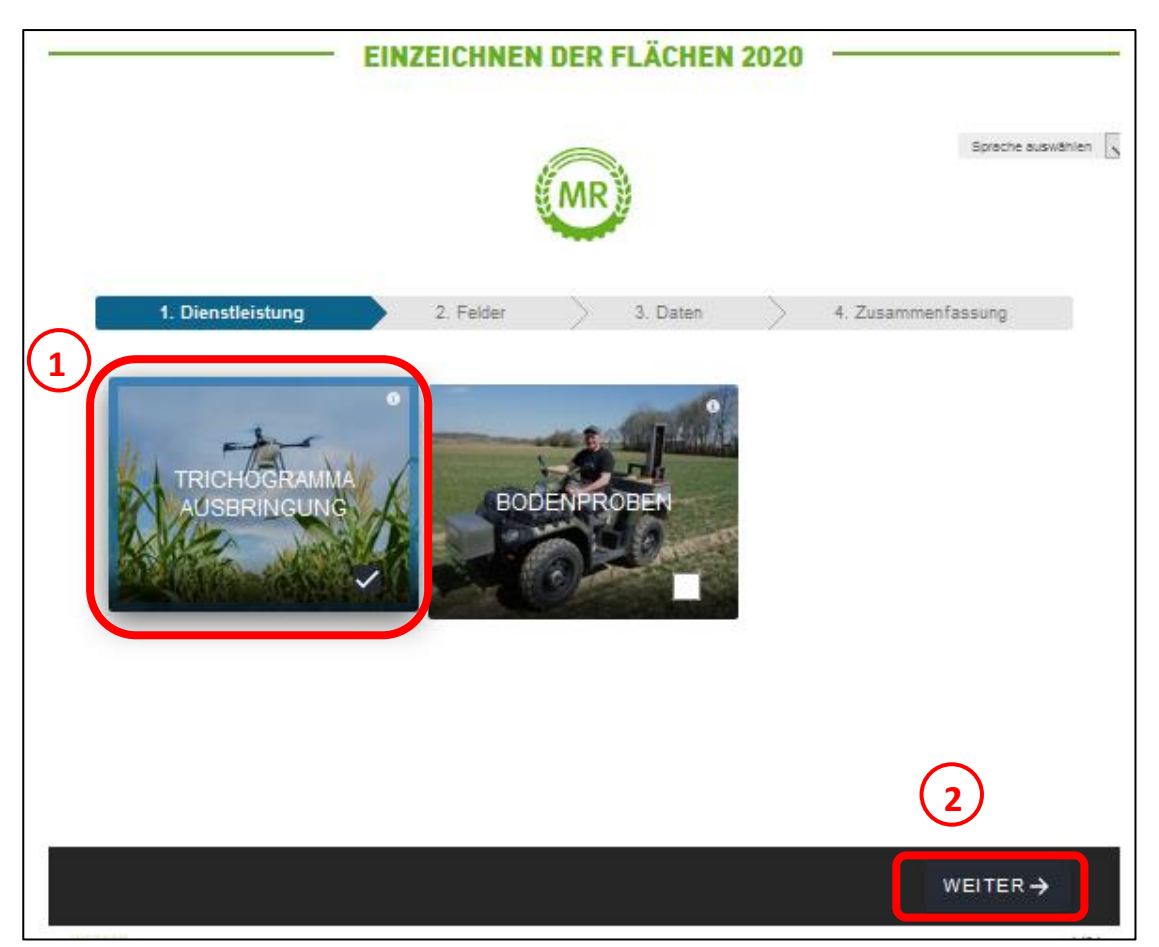

Jetzt auf "Felder importieren" klicken.

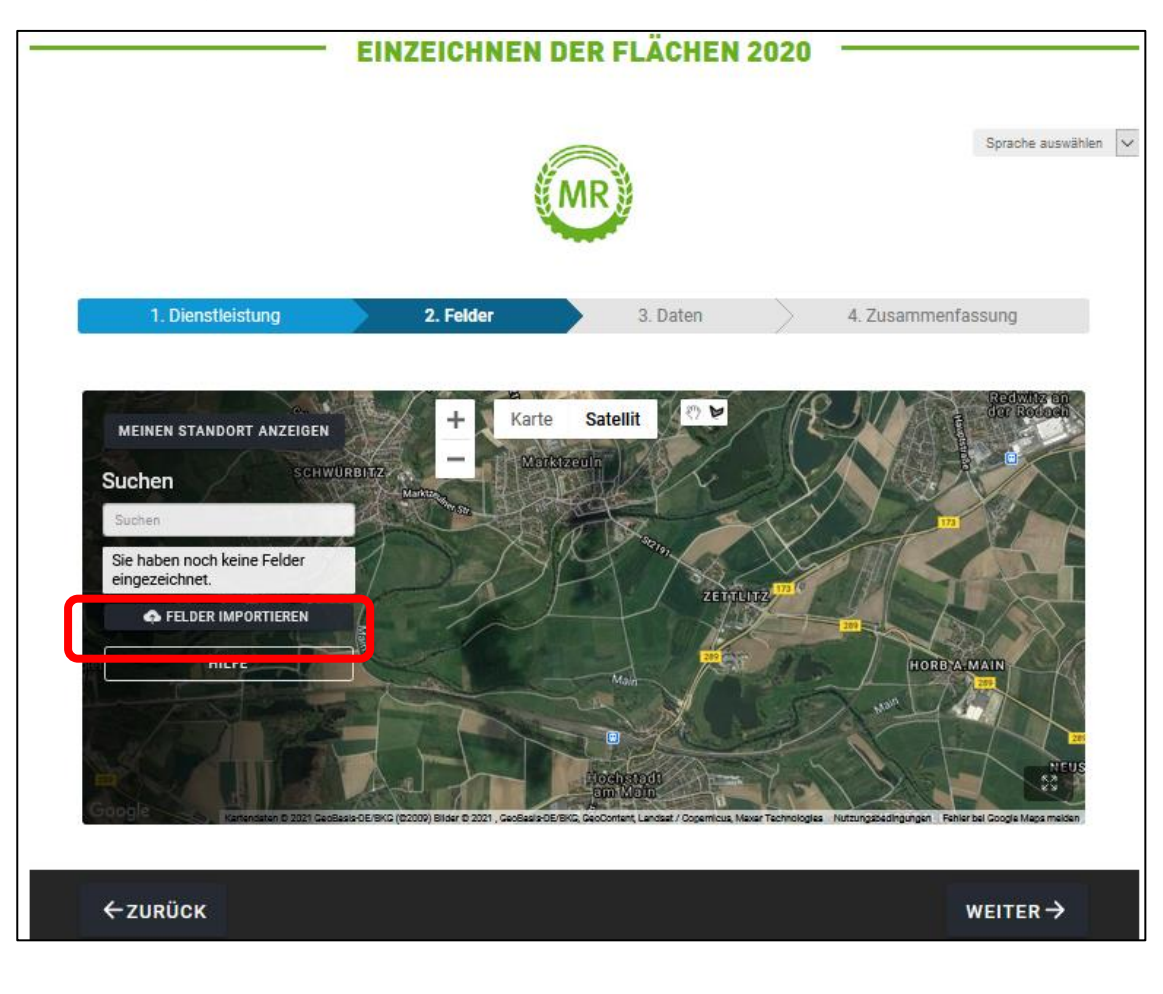

Den Speicherort des aus iBALIS exportierten Ordners (zip-Datei) auswählen und anschließend auf öffnen. Dann beginnt der Import.

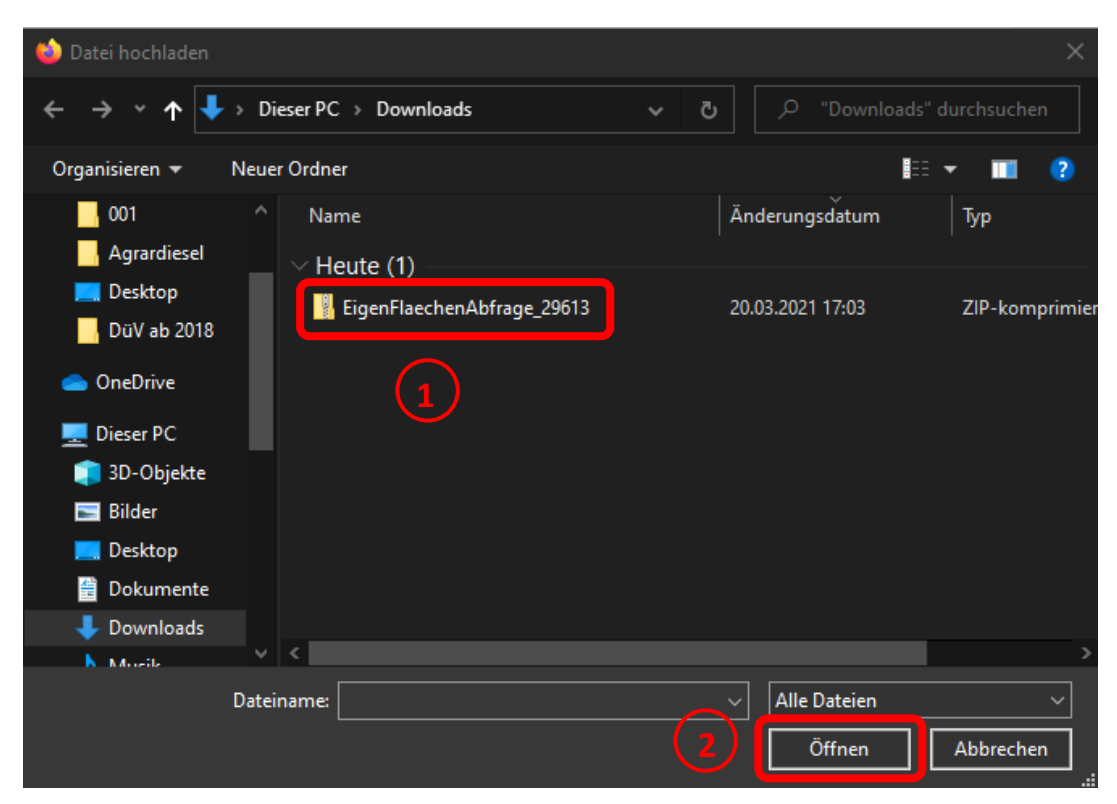

Auf der Karte sehen Sie die importierten Maisfelder und auf der linken Seite die Liste mit Feldnamen und -größen

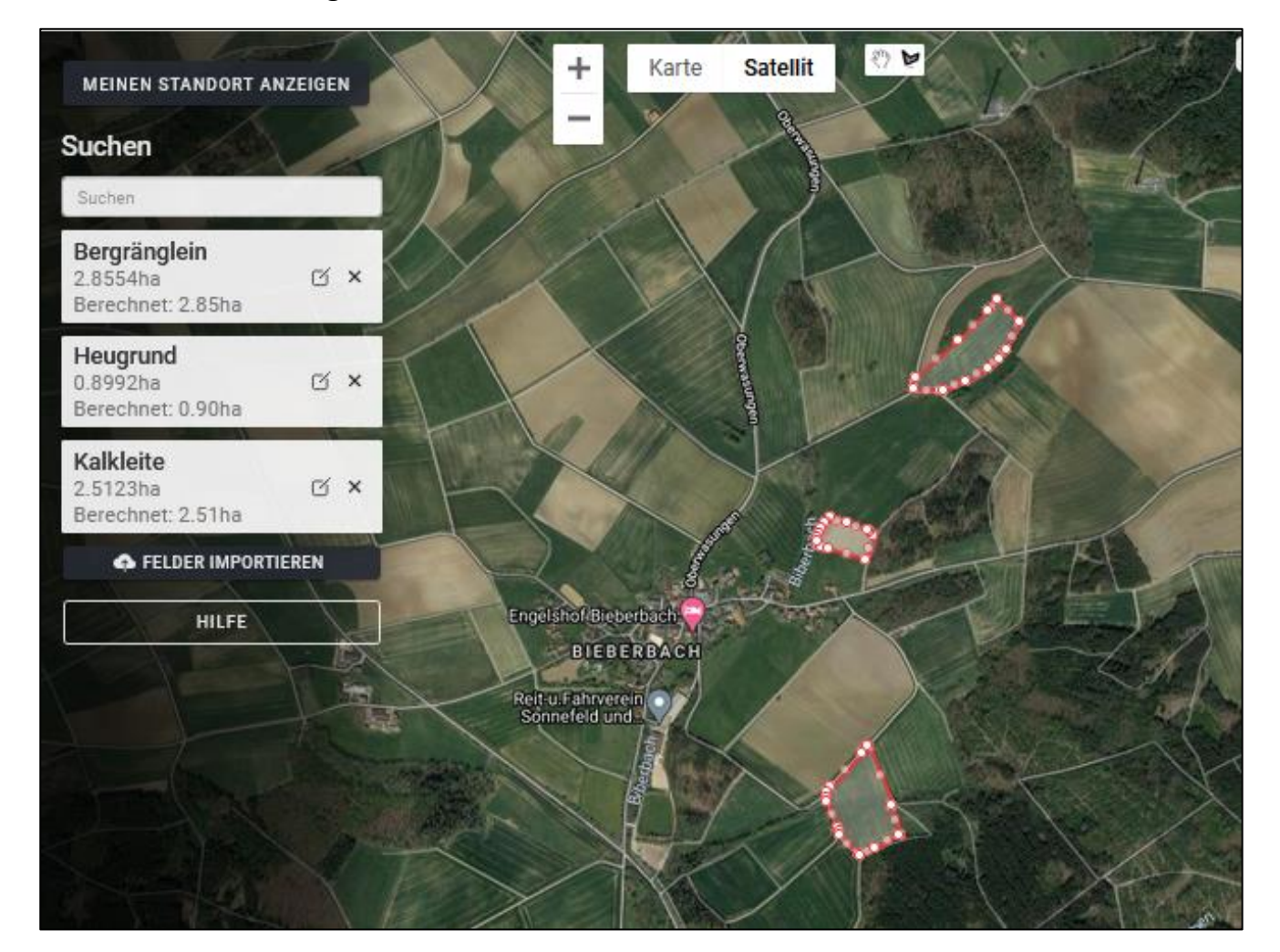

Anschließend auf "Weiter" klicken und im nächsten Fenster die Adressdaten eingeben.

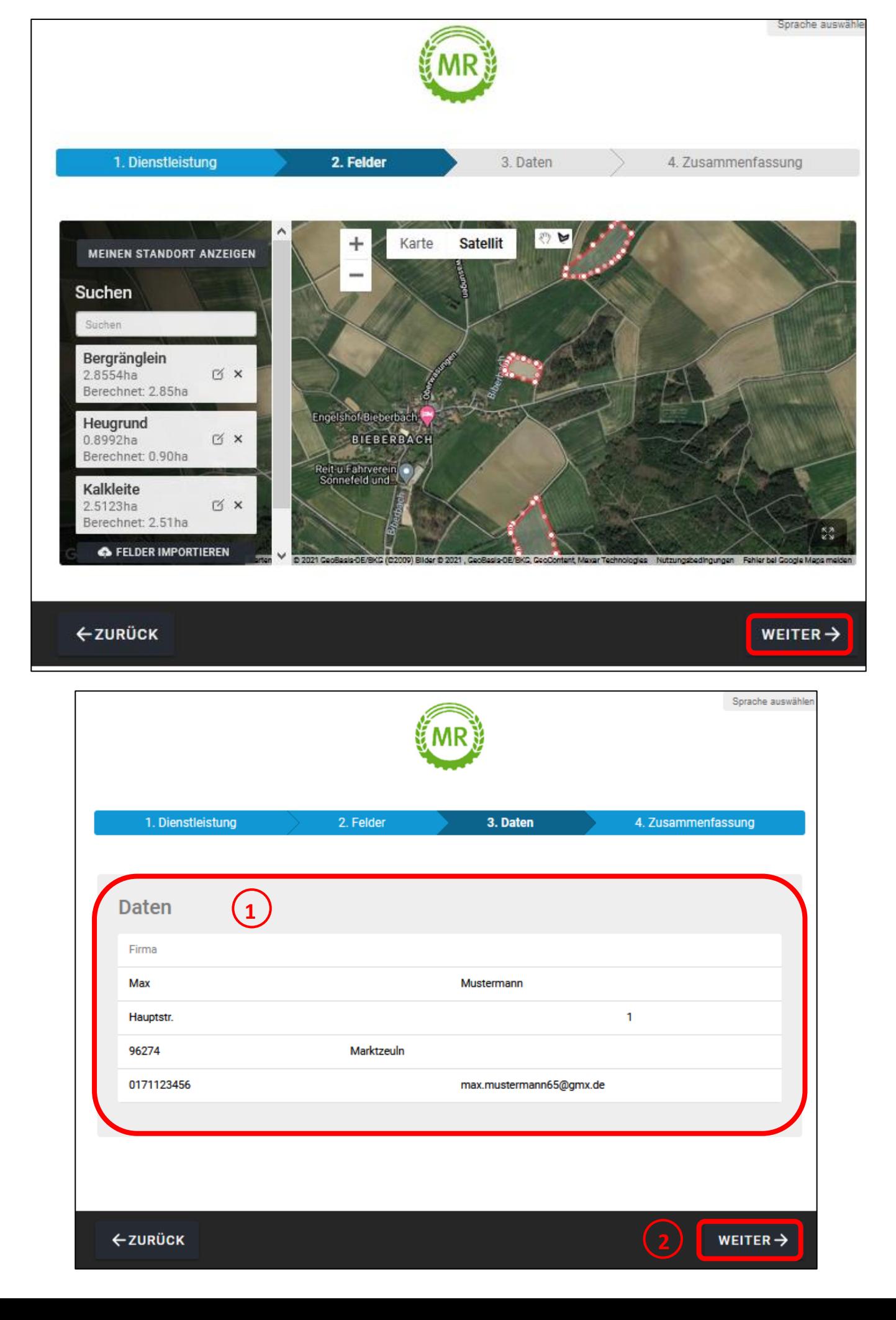

Abschließend in der Zusammenfassung nochmal die Daten prüfen, die AGBs bestätigen und das Einzeichnen der Flächen mit "Anfragen" abschließen.

Sprache auswählen  $\boxed{\smile}$ 

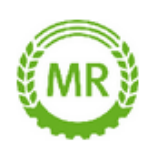

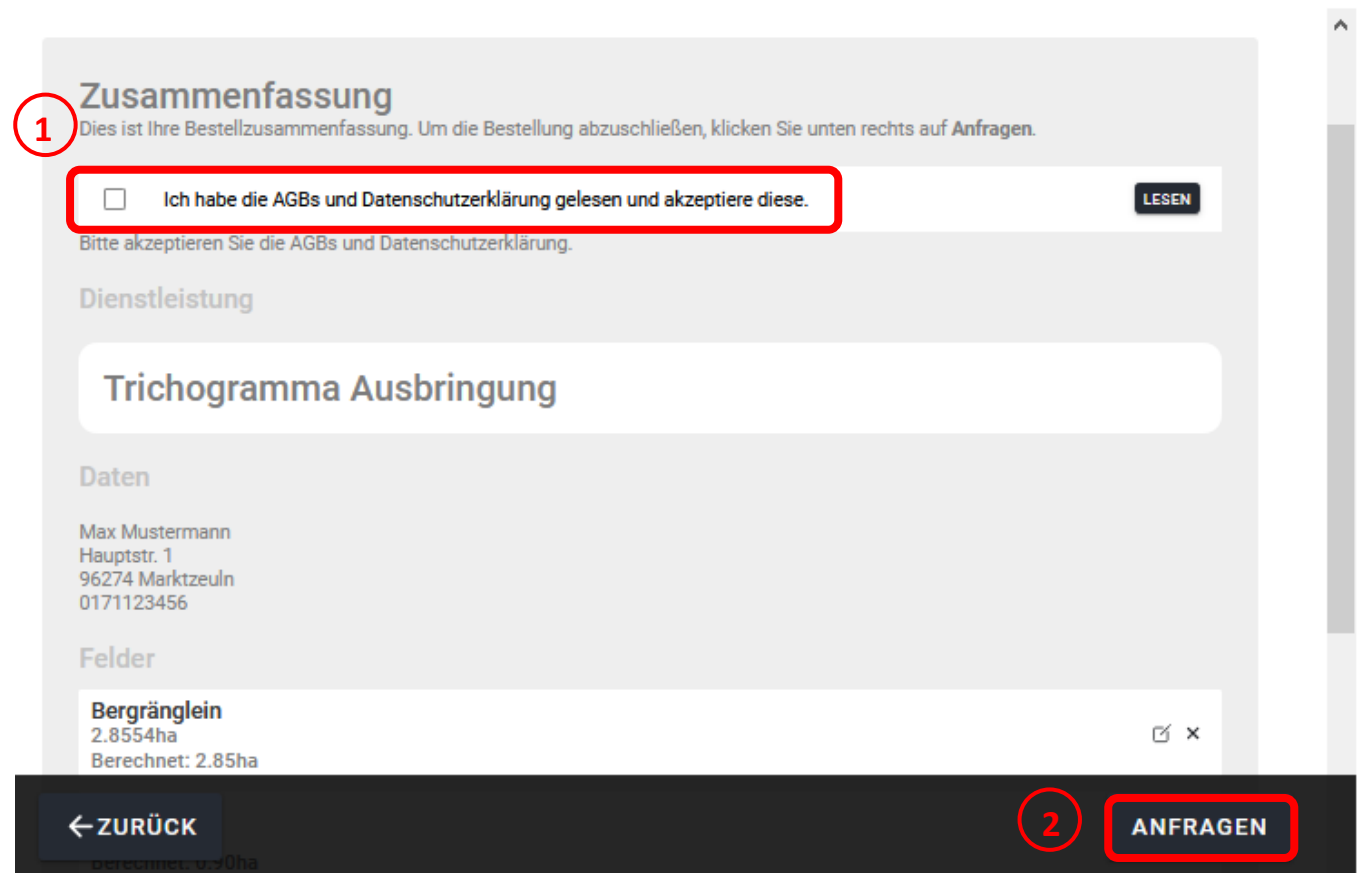

## **GESCHAFFT !!!**